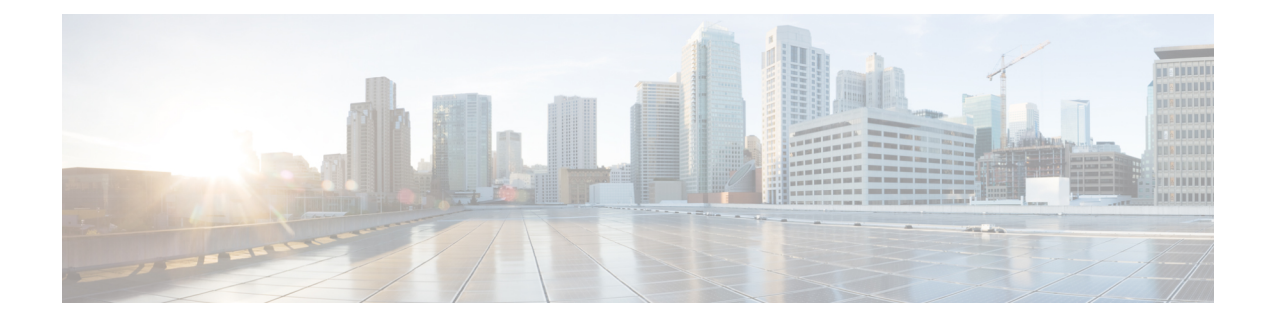

# **Managing CPS vDRA Cluster**

- Accessing CPS vDRA [Management](#page-0-0) CLI, on page 1
- [Starting](#page-2-0) CPS vDRA Cluster, on page 3
- Stopping [Application](#page-3-0) Services In CPS vDRA Cluster, on page 4
- Starting [Services](#page-4-0) In CPS vDRA Cluster, on page 5
- [Stopping](#page-4-1) External Services In CPS vDRA Cluster, on page 5
- Starting External [Services](#page-4-2) In CPS vDRA Cluster, on page 5
- Restarting An [Individual](#page-4-3) Docker Service, on page 5
- CPS External [Authentication](#page-5-0) and Authorization, on page 6
- vDRA [Containers,](#page-6-0) on page 7
- [Installing](#page-12-0) New Software Images, on page 13
- [Upgrading](#page-12-1) to New Software Version, on page 13
- [Downgrading](#page-13-0) to Previous Software Version, on page 14

# <span id="page-0-0"></span>**Accessing CPS vDRA Management CLI**

There are two options for accessing the CPS vDRA Management CLI.

### **Access Via Web Browser**

Perform the following steps to access the CPS vDRA Management CLI:

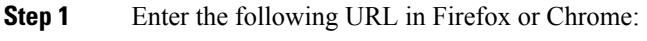

https://<masterip>/

- **Step 2** Login to the application using your user ID and password.
- **Step 3** Follow the Installation Management hyperlink in the following screen:

**Figure 1: CPS DRA Login**

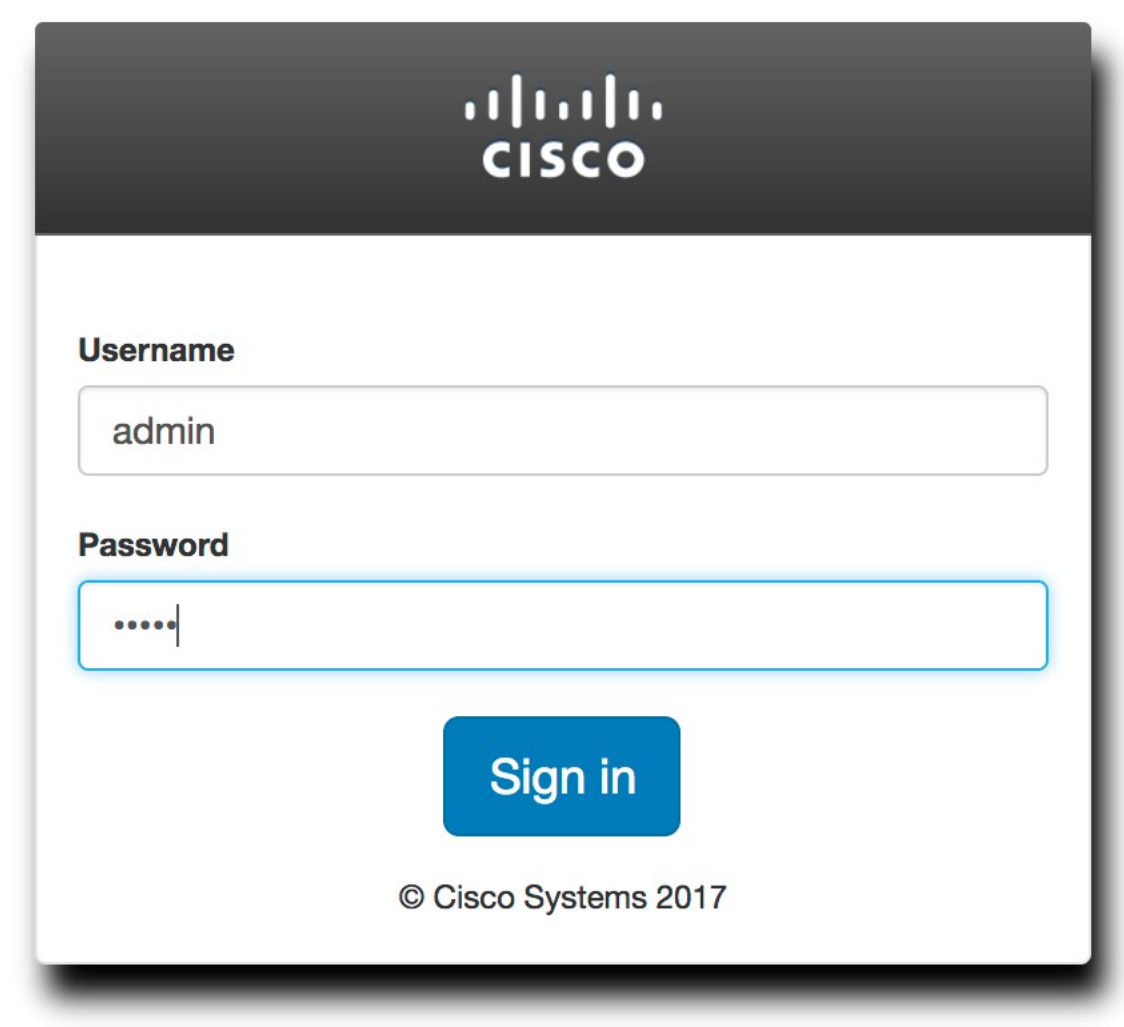

**Step 4** In the Management screen, click the Login link to display the in-browser terminal window.

Ш

**Figure 2: Installation Management**

**CPS Management** 

# **Cisco Policy Suite - Management**

The following components make up CPS.

### **■ Installation Management**

Manages the CPS installation (start, stop, update, etc).

· Full screen administrative terminal

### **& CPS Central**

Design Time CPS configuration.

**Step 5** Login with a valid user name and password. **Figure 3: Management Terminal Link**

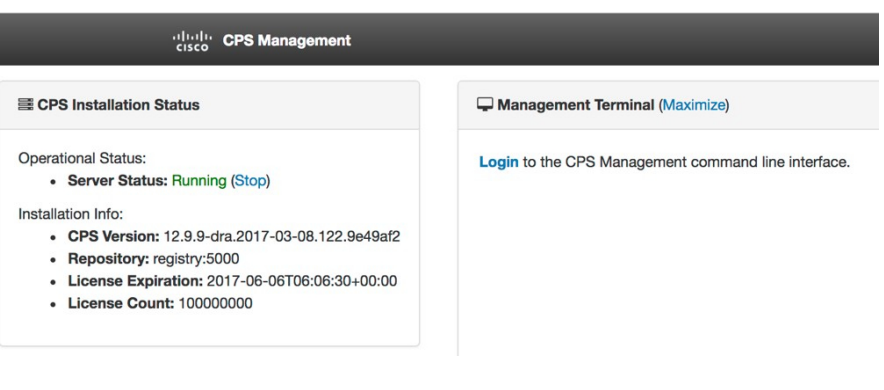

### <span id="page-2-0"></span>**Access Via SSH**

Access is available to the CPS vDRA via SSH listening on port 2024 of the master virtual machine. This port must be open in the OpenStack security rules in order to access the Management CLI via SSH.

# **Starting CPS vDRA Cluster**

A CPSvDRA cluster is a self-organizing cluster that does not require operator actions to configure the system when you follow the instructions found in the installation guide. The system self-organizes by following the algorithm:

**1.** The cluster master node is started and bootstraps the Docker engine, an embedded Docker registry, the Weave overlay network, and the CPS vDRA scheduling application.

- **2.** The worker nodes are started either after the master node is started or in parallel. The bootstrapping of the Docker engine and Weave overlay network point back to the master node.
- **3.** The scheduling function on the master node begins an auto discovery function on engine startup of the Docker engines that have joined the Weave overlay network.
- **4.** For each engine discovered, the system queries the Docker engine configuration to discover the node identifier and the role within the cluster that the engine will perform. The roles are used by the scheduling function to map application services to the appropriate virtual machines.
	- **a.** The CPS vDRA application (for both Policy DRA and IMS DRA solutions) supports the following roles:
		- **1.** master This is always the master scheduling node.
		- **2.** control-a[b] This is a control node that works in concert with the other control node and the master node to provide OAM support for the application.
		- **3.** diameter-endpoint This is the node where all diameter traffic terminals.
		- **4.** binding-worker This is the node where binding/slf queries are executed.
	- **b.** The vDRA Binding and SLF application supports the following roles:
		- **1.** master This is always the master scheduling node.
		- **2.** control-a[b] control node that works in concert with the other control nodes and the master node to provide OAM support for the application.
		- **3.** persistence-router node where binding/slf queries are routed.
		- **4.** persistence-db nodes where the binding database replica sets are located.
- **5.** As the Docker engines are registered, the scheduling application begins executing a controlled startup by starting modules as the underlying engines become available.
	- **a.** A module is a set of interrelated services that are started, stopped and scaled as a set of related processes. These processes are either collocated on the same virtual machine or across multiple virtual machines. There are three type of modules that exist:
		- **1.** infrastructure These are core modules that are not shutdown when the application shuts down.
		- **2.** application These are modules that are removed when the application is shutdown.
		- **3.** External These are external services that are installed on the system and whose images are built and loaded outside of the system. See the **scheduling external-service** command for more information on configuring external services.

## <span id="page-3-0"></span>**Stopping Application Services In CPS vDRA Cluster**

The modules of type "application" can be shut down in a controlled manner by running the **system stop** command. This command will unload all modules in reverse run-level order and stop the associated running Docker services.

П

## <span id="page-4-0"></span>**Starting Services In CPS vDRA Cluster**

The modules of type "application" can be started in a controlled manner by running the **system start** command. This command will start all modules in run-level order and schedule the underlying Docker services on the registered Docker engines.

# <span id="page-4-1"></span>**Stopping External Services In CPS vDRA Cluster**

The modules of type "external" can be shut down in a controlled manner by running the **system disable-external-services** command. This command will unload all modules in reverse run-level order and stop the associated running Docker services.

## <span id="page-4-2"></span>**Starting External Services In CPS vDRA Cluster**

The modules of type "external" can be shut down in a controlled manner by running the **system enable-external-services** command. This command will unload all modules in reverse run-level order and stop the associated running Docker services.

# <span id="page-4-3"></span>**Restarting An Individual Docker Service**

Perform the following steps to restart an individual docker service:

#### **Step 1** Run the **show docker service** command to locate the container ID of the service to restart.

```
scheduler# show docker service
```
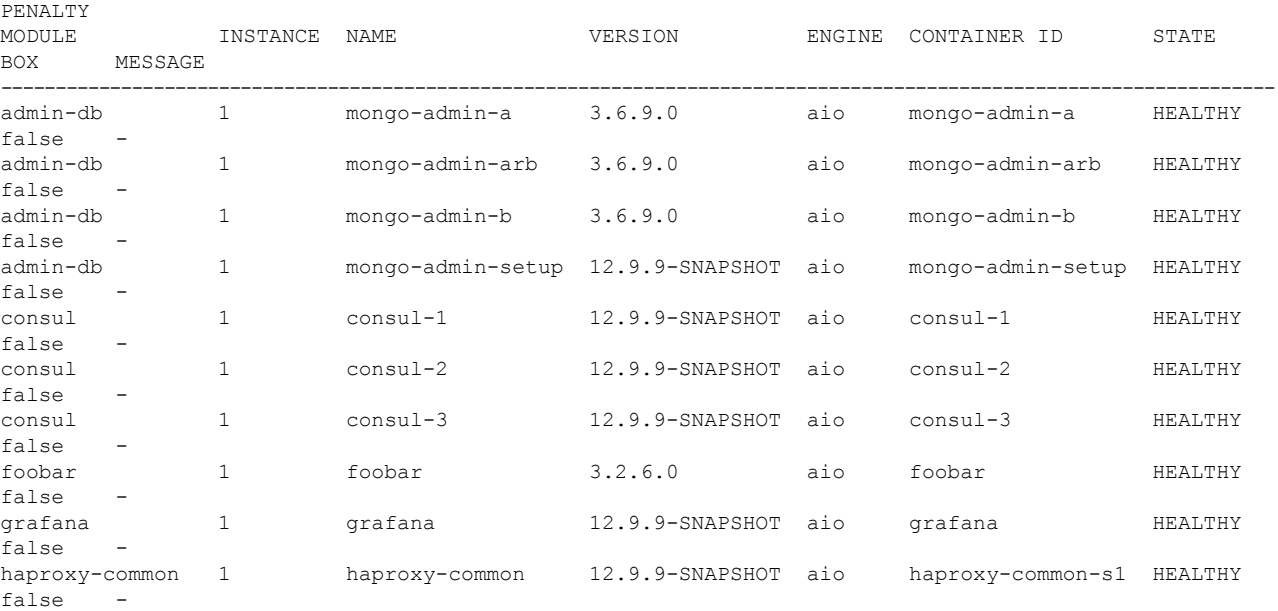

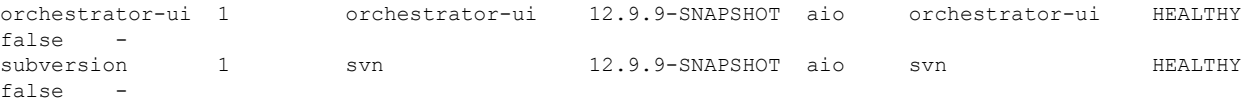

- <span id="page-5-1"></span>**Step 2** Using the provided container-id, run the**docker restart container-id***container-id* command. This will issue a non-graceful stop on the Docker container and move the state of the container to ABORTED. The container will stay in this state for 10 seconds before restarting.
- **Step 3** Verify the health of the restarted docker service by running the **show docker service** command again and waiting for the service to progress into the HEALTHY state. Optionally the log of the individual container can be followed by running the **monitor log container** *container-id* using the same container ID from Step 2, on [page](#page-5-1) 6.

### <span id="page-5-0"></span>**CPS External Authentication and Authorization**

CPS system supports LDAP external authentication and authorization.

Based on Conf-D group configurations, CPS roles are assigned to the applications running on CPS cluster.

The following command configures the gid mapping for various roles.

```
admin@orchestrator(config)# external-aaa pam gid-mapping
1000 policy-admin
admin@orchestrator(config-gid-mapping-1000/policy-admin)# commit
Commit complete
```
You can also view the status of configuration with the following command:

admin@orchestrator# show running-config external-aaa | tab

#### Sample Output:

```
admin@orchestrator# show running-config external-aaa | tab
GID GROUP
--------------------
1000 policy-admin
```
#### **Conf-D Group to CPS Roles Description**

The following table describes the CPS roles and Conf-D groups of applications/services:

#### **Table 1: Conf-D Group to CPS Roles Description**

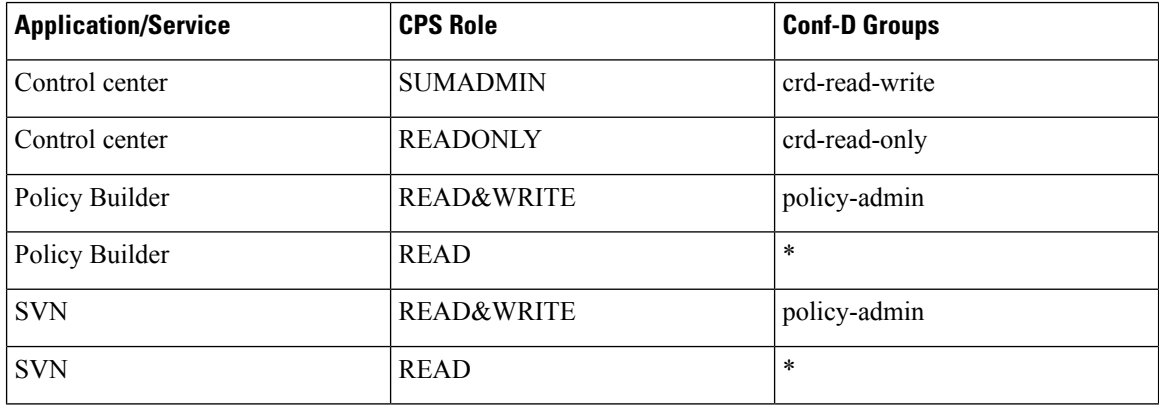

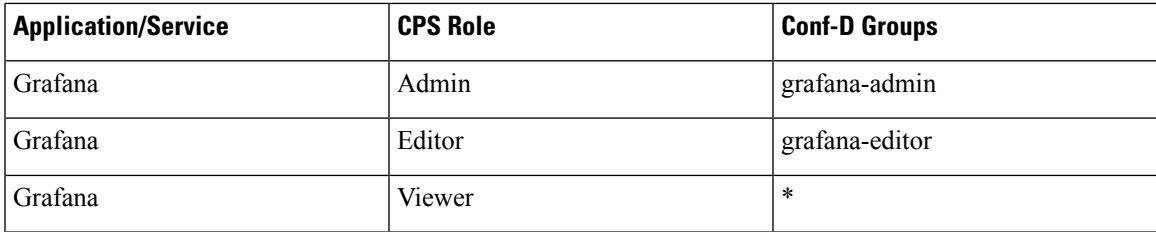

**\*** Indicates all authenticated users

Bulkstats conf-D group: sftp daemon running on port 2026 retrieves all statistics within the /var/broadhop/stats directory. Users associated to the "bulkstats" or "admin" group are able to retrieve statistics.

Oper conf-D group is not used.

# <span id="page-6-0"></span>**vDRA Containers**

The following table describes the modules, containers, and the respective VM location in vDRA:

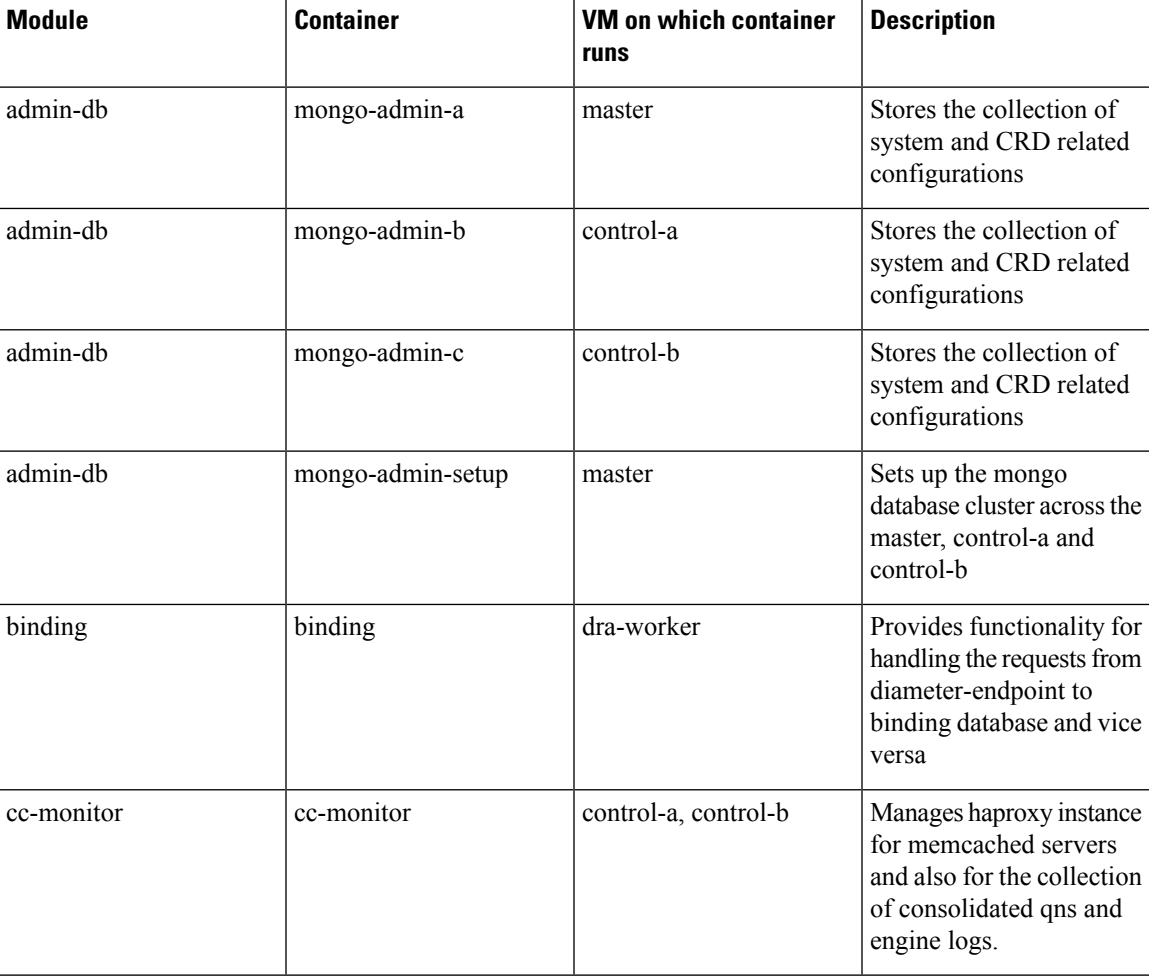

I

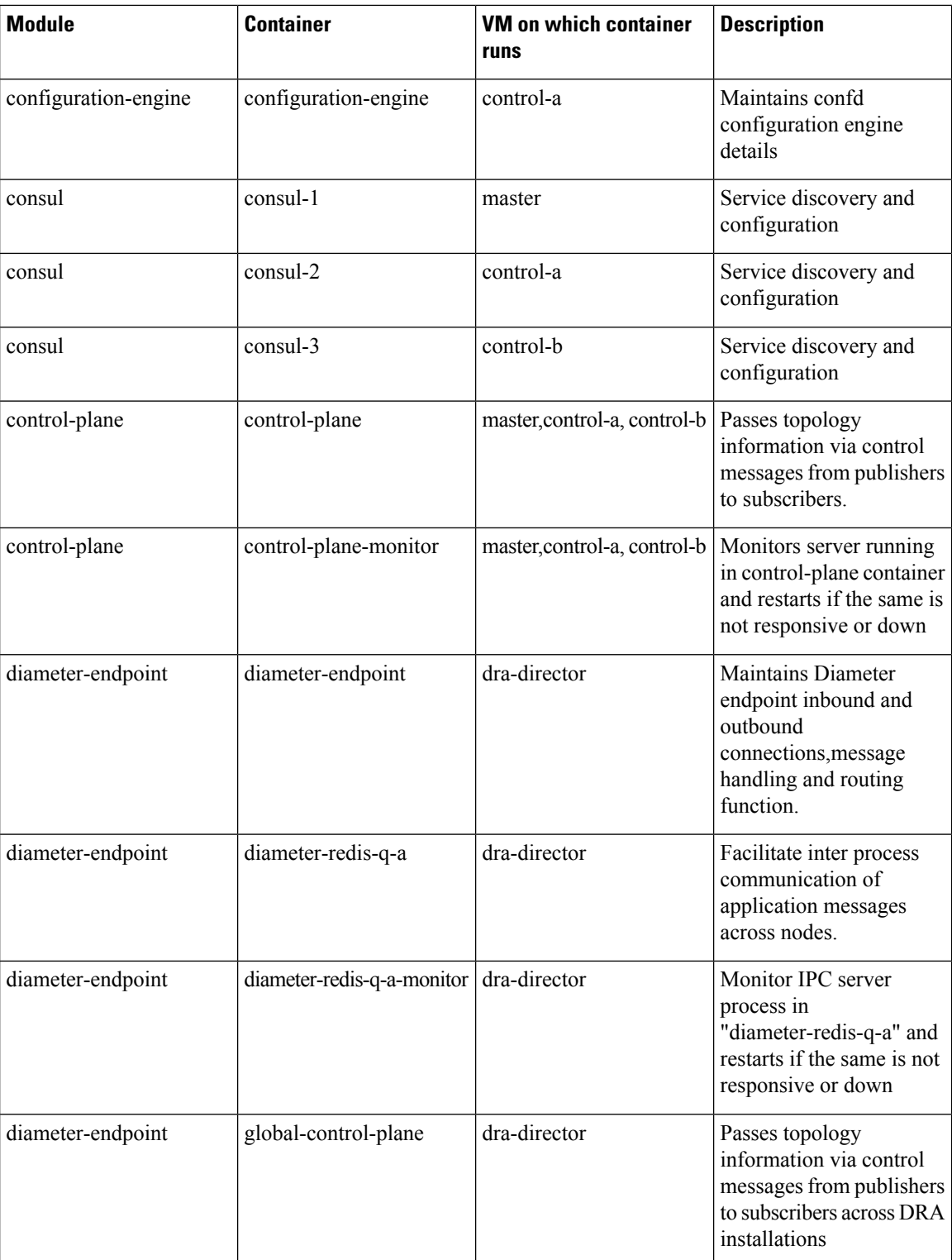

 $\mathbf{l}$ 

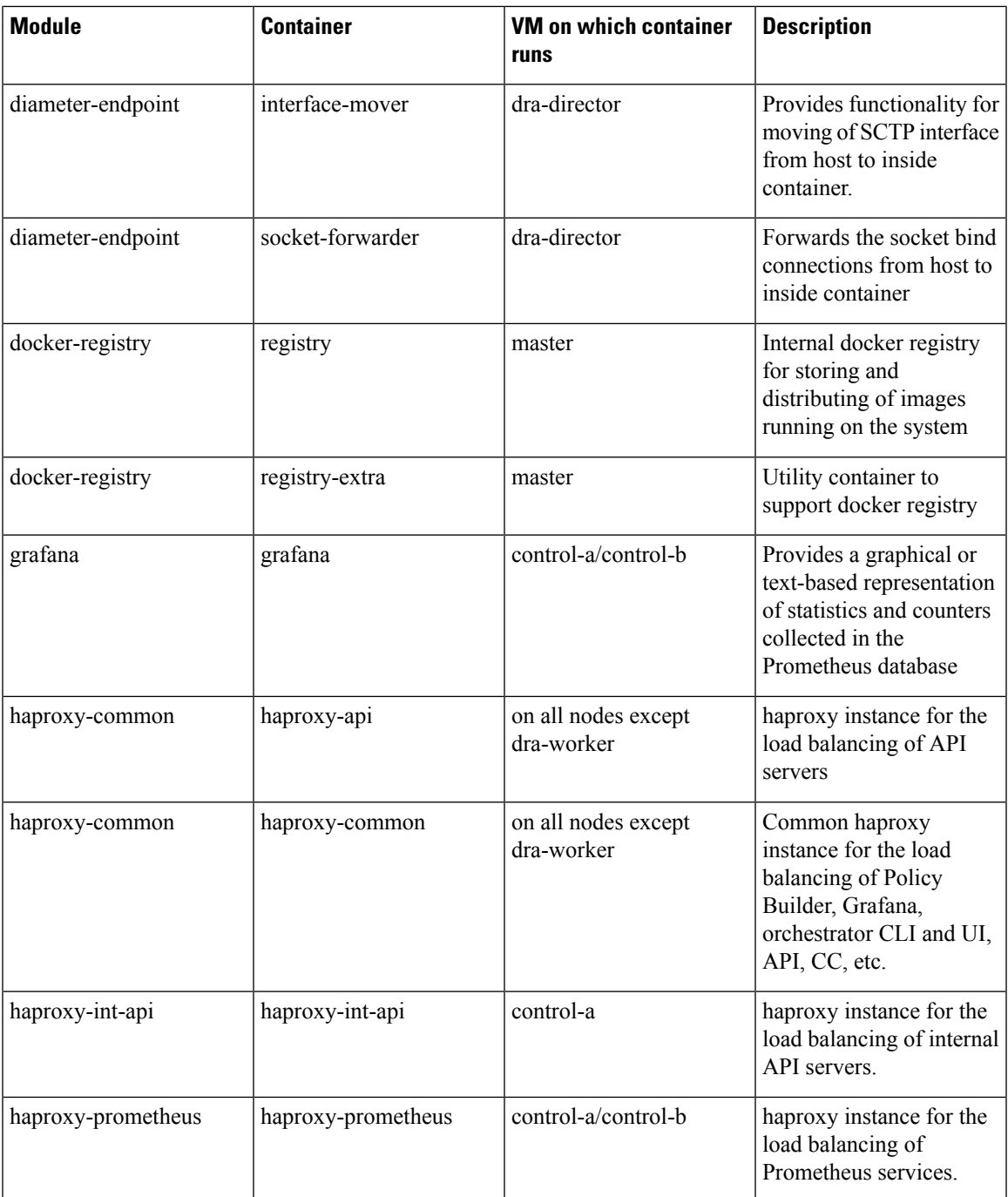

I

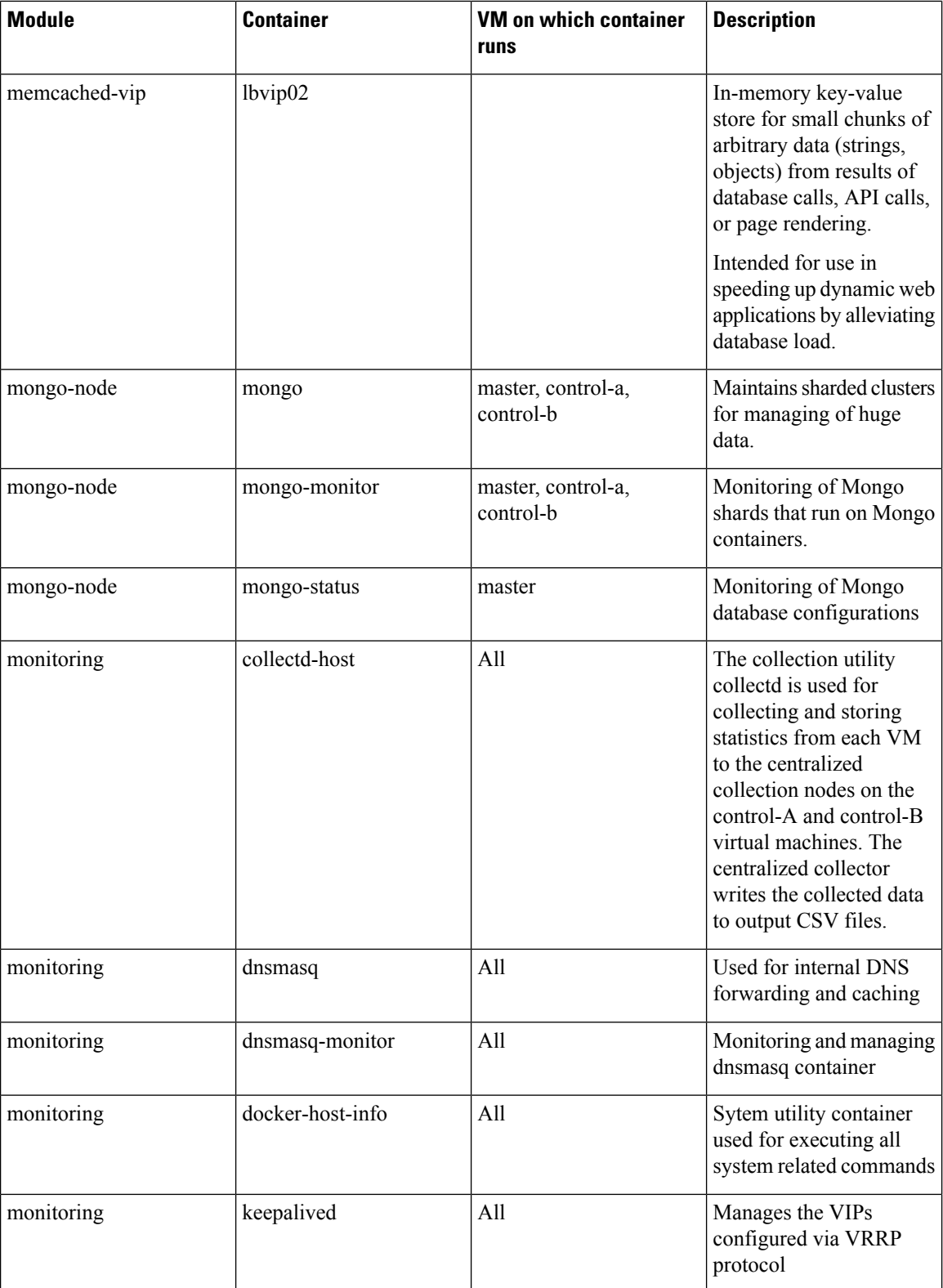

I

![](_page_10_Picture_378.jpeg)

 $\mathbf I$ 

![](_page_11_Picture_453.jpeg)

i.

### <span id="page-12-0"></span>**Installing New Software Images**

When a new ISO is provided with software, you need to perform the following steps to upgrade the current system software:

**Step 1** Download the ISO image from CCO site.

- **Step 2** Copy the ISO to DRA VNF /data/iso/staged-isos.
- **Step 3** Run the following commands:

system software iso load category product file <ISO file name> activate true show system software available-versions

<span id="page-12-1"></span>**Step 4** Repeat the steps for the DRA database ISO.

## **Upgrading to New Software Version**

Perform the following steps to upgrade to a new software version:

#### **Before you begin**

Take a snapshot of the consul state to be used in case a rollback is required.

**1.** Login to CLI mode.

docker connect consul-1

**2.** Take the backup and exit the CLI mode.

Example:

consul snapshot save <SITE-2-19.4-DBVNF-consul-backup.snap>

**3.** Copy the consul snapshot from orchestrator container to master VM.

Example:

docker cp consul-1:/ SITE-2-19.4-DBVNF-consul-backup.snap

**4.** Copy the backup to installer VM.

Example:

scp -i cps.pem <backupdirectorypath>/SITE-2-19.4-DBVNF-consul-backup.snap cps@<installerip>:/home/cps

#### <span id="page-12-2"></span>**Step 1** Run the following command:

system software iso load category product file cisco-policy-dra.iso activate true

**Step 2** In the Management CLI, run **show system software available-versions** to determine if the correct version of has been uploaded:

scheduler# show system software available-versions VERSION ----------------------------------- 12.9.9-dra.2017-03-08.122.9e49af2

**Step 3** In the Management CLI, run the **system upgrade version** command to upgrade to the version found in Step 2, on [page](#page-12-2) [13](#page-12-2):

scheduler# system upgrade version 12.9.9-dra.2017-03-08.122.9e49af2

At this point the application will begin downloading the new scheduling and application images from the on-board Docker Registry. The download will take several seconds and the scheduler application will disconnect and restart. You must re-login after the disconnect occurs.

**Step 4** In the Management CLI, run the **show scheduling status** command to validate the progress of the upgrade.

### **Aborting an Upgrade**

If an in-progress upgrade needsto be aborted, run the **system abort-upgrade** command. This will immediately stop all scheduling activities. Reverting to the previous versions is triggered by the downgrade to a previous software version procedure.

### <span id="page-13-0"></span>**Downgrading to Previous Software Version**

Perform the following steps to downgrade to a previous software version:

#### **Before you begin**

Make sure older version consul snapshot is listed by executing consul list-snapshots command.

If the snapshot is not available, copy the older version consul snapshot taken [Upgrading](#page-12-1) to New Software [Version,](#page-12-1) on page 13 to the directory /data/orchestrator/config/snapshot-consul in master VM.

Trigger the DRA App VNF downgrade to older version (for example, 19.4.0 release) with consul downgrade (entire ISO downgrade) using system downgrade version <version-qualifier> consul-downgrade true snapshot-name <snapshot-name> command.

Example: system downgrade version 19.4.0-20200625\_121852.7720 consul-downgrade true snapshot-name SITE-2-19.4-DRAVNF-consul-backup.snap

#### **Step 1** Select the qualifier for the version you want to downgrade and then activate the ISOs for downgrading as shown in the following example:

```
system abort-upgrade
show system software iso details
| tab
CATEGORY NAME VERSION QUALIFIER CREATED ACTIVE SIZE
MB
-------------------------------------------------------------------------------------------------------
product cisco-policy-dra 13.1.1 dra.2017-12-06.1366.b800a6d 2018-03-02T23:37:21.848+00:00 false
1339.99
product cisco-policy-dra 13.1.1 dra.2018-02-28.1793.f618c58 2018-03-12T22:42:19.225+00:00 false
```
1341.93 product cisco-policy-dra 13.1.1 dra.2018-03-28.1938.f618c58 2018-04-13T21:10:34.872+00:00 true 1342.13 admin@orchestrator[mpsl14fdrm01v]# system software iso activate category product name cisco-policy-dra version 13.1.1 qualifier dra.2018-02-28.1793.f618c58

<span id="page-14-0"></span>**Step 2** In the Management CLI, run the **show system software available-versions** to determine if the correct version has been uploaded:

```
scheduler# show system software available-versions
VERSION
                     -----------------------------------
12.9.9-dra.2017-03-08.122.9e49af2
```
**[Step](#page-14-0) 3** In the Management CLI, run the **system downgrade version** command to upgrade to the version found in Step 2, on [page](#page-14-0) 15:

scheduler# system downgrade version 12.9.9-dra.2017-03-08.122.9e49af2

At this point the application begins downloading the new scheduling and application images from the on-board Docker Registry. The download takes several seconds and the scheduler application disconnects and restarts. You must re-login after the disconnect occurs.

During downgrade, make sure consul is using the proper snapshot file after downgrade. If a consul snapshot was taken before the upgrade to the running version, find the list of available consul snapshots using the following command: **Note**

scheduler# consul list-snapshots

Select the correct consul snapshot for the version to be downgraded and downgrade DRA and consul using the following command:

scheduler# system downgrade version 12.9.9-dra.2017-03-08.122.9e49af2 consul-downgrade true snapshot-name 12.9.9-dra.snap

**Step 4** In the Management CLI, run the **show scheduling status** command to validate the progress of the upgrade.

### **Aborting a Downgrade**

If an in-progress downgrade needs to be aborted, run the **system abort-downgrade** command. This will immediately stop all scheduling activities. Reverting to the previous versions is triggered by the upgrading to a new software version procedure.

 $\mathbf I$